## **Hvordan bruger jeg skabeloner i kontoplanen?**

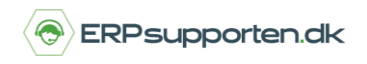

*Brugervejledning, Microsoft Dynamics NAV 2018*

Denne vejledning beskriver, hvordan du kan lave skabeloner og bruge dem igen og igen i Microsoft Dynamics NAV. Vejledningen er baseret på version 2018, men vil også kunne anvendes til andre versioner.

## **Sådan bruger du skabeloner i NAV**

I vejledningen kan du se, hvordan du kan gemme skabeloner i din kontoplansudskrift. Hvis du har faste skabeloner, du bruger måned efter måned, kan de gemmes på følgende måde.

Gå i *søgefeltet*, som du finder i øverste højre hjørne.

Skriv *kontoplan* og tryk enter på den første visning, der kommer frem.

Hvis du ikke vil bruge søgefeltet, kan du vælge af følge stien:

Afdelinger/økonomistyring/finans

I skærmbillede kan du opsætte de forskellige søgekriterier, og lave de afgrænsninger du har brug for.

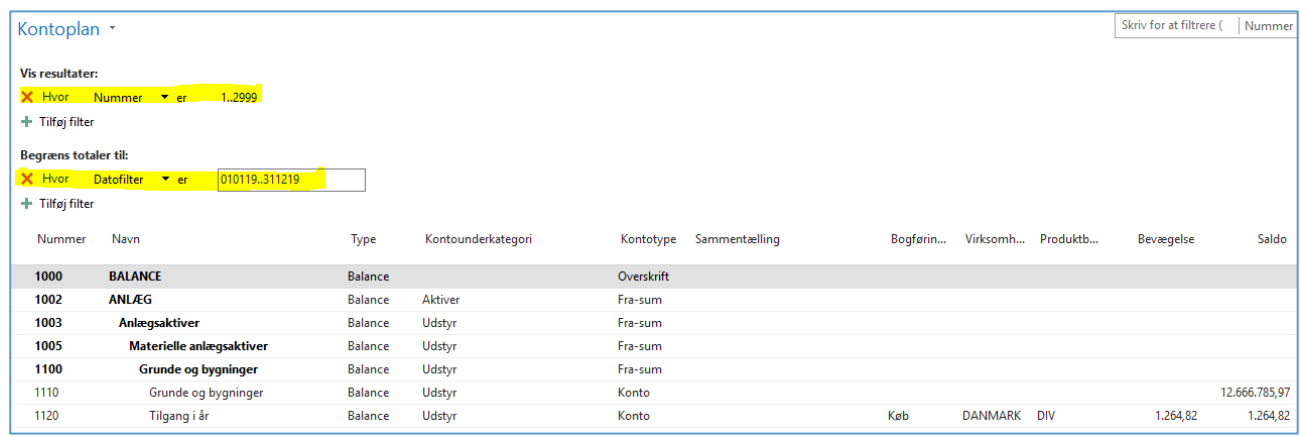

Når du har sat afgrænsningerne ind, trykker du enter. Din balance bliver vist med dine kriterier.

Nu skal du have den gemt.

Under *Kontoplan* vælger du *Gem visning som*.

Vælg hvor den skal gemmes. Du skal gemme den det sted, hvor du henter den fra igen, når den skal bruges.

## **Hvordan bruger jeg skabeloner i kontoplanen?**

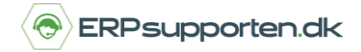

*Brugervejledning, Microsoft Dynamics NAV 2018*

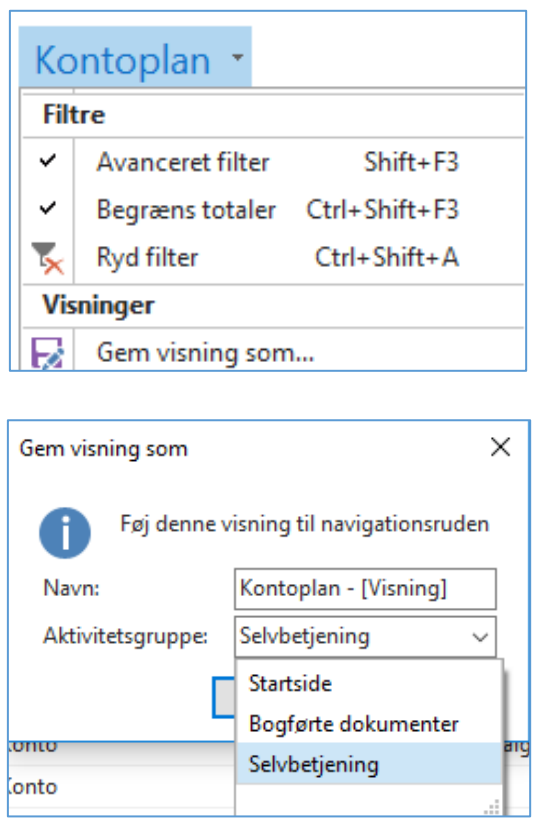

Her har vi valgt at gemme kontoplanen under *Selvbetjening*.

I skærmbilledet i venstre side kan du hente den fil du har gemt.

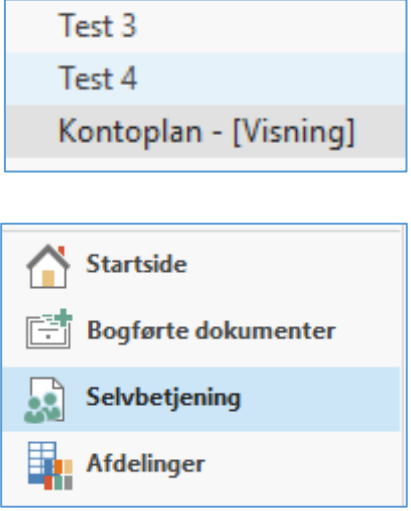

Nu kommer skabelonen frem på skærmen. Du kan ændre datoen, så du får den periode, du har brug for.

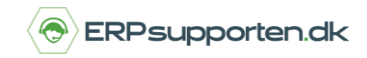

*Brugervejledning, Microsoft Dynamics NAV 2018*

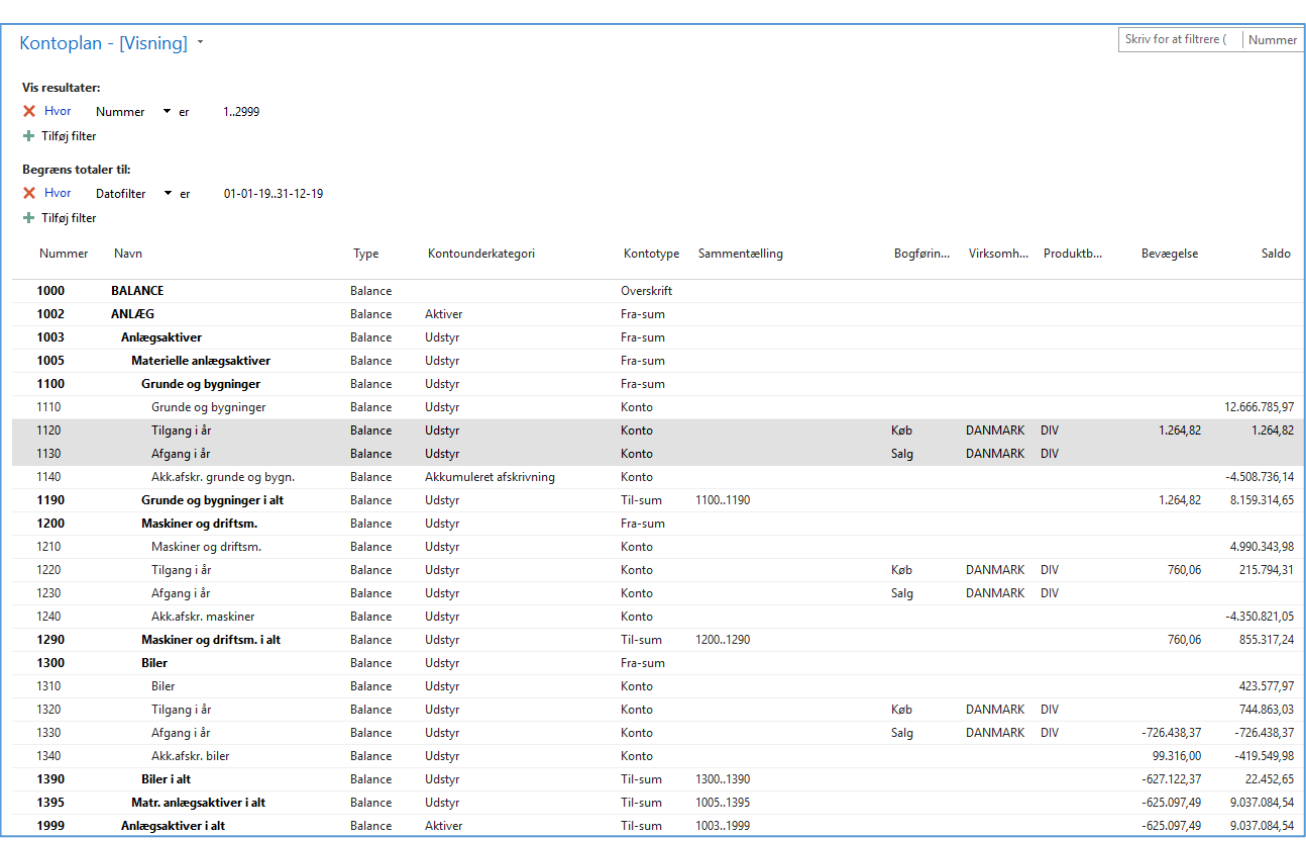